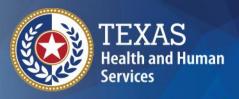

Texas Department of State Health Services

# TxEVER How-To Fee/Remote Issuance

**Provider Readiness and Training** 

## Agenda

This user guide covers the following information.

#### **Fee Module**

- a. Paper Inventory
- b. Fee Registration
  - i. Record Found
  - ii. Record Not Found

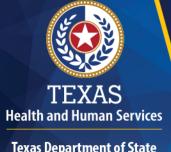

Texas Department of State
Health Services

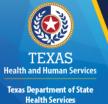

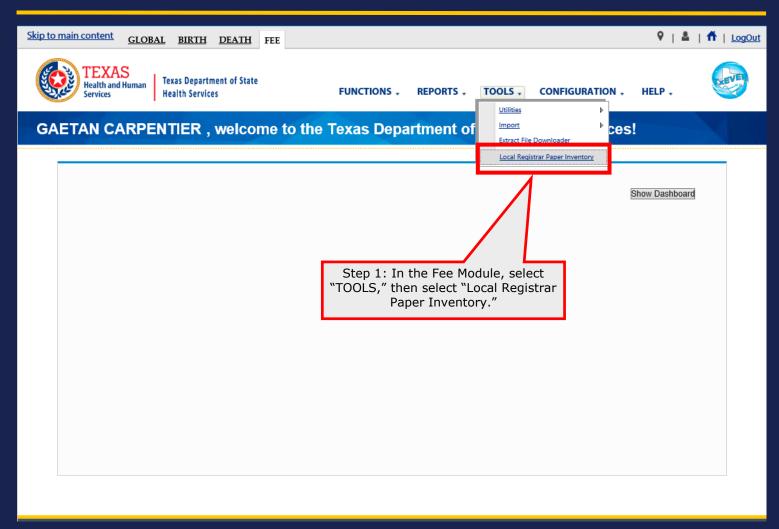

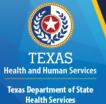

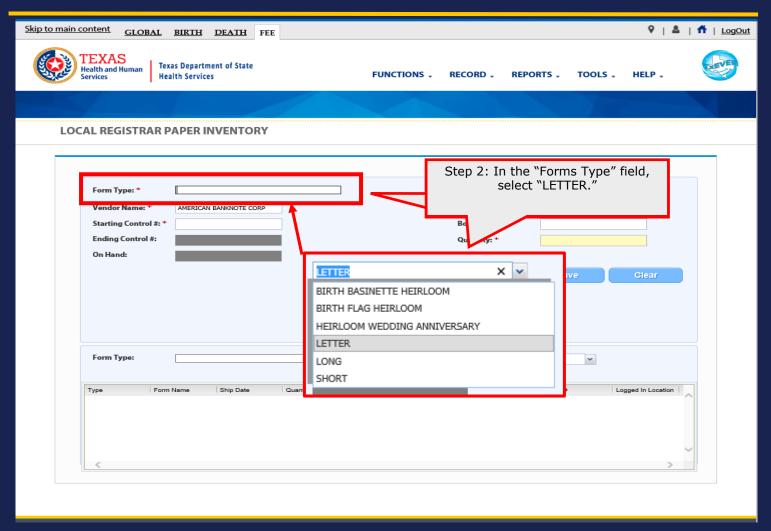

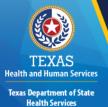

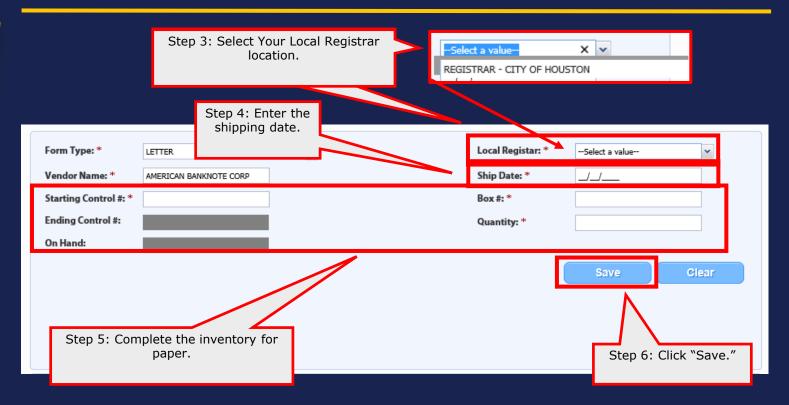

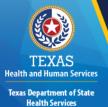

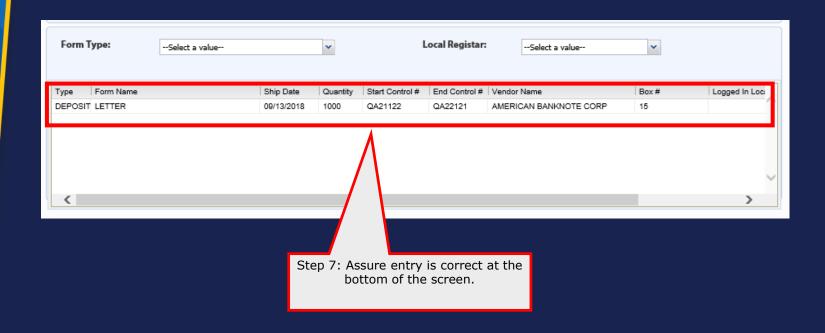

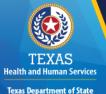

**Health Services** 

### Fee Module - Fee Registration

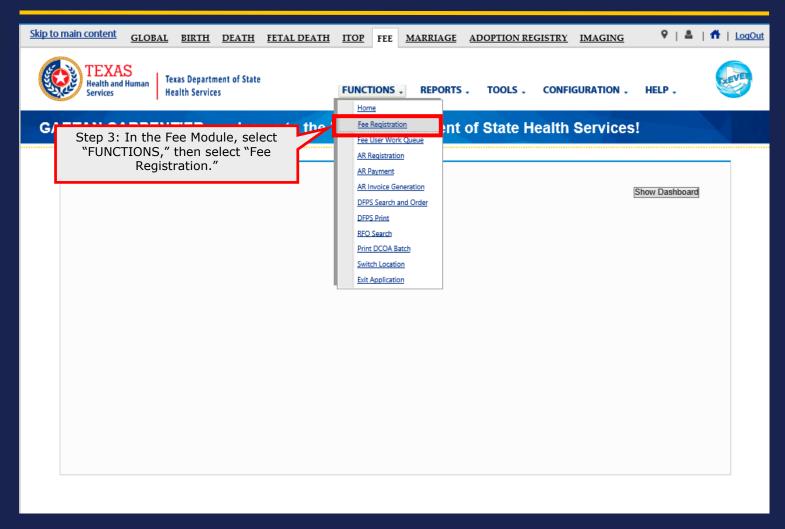

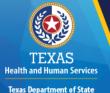

**Health Services** 

### Fee Module - Fee Registration

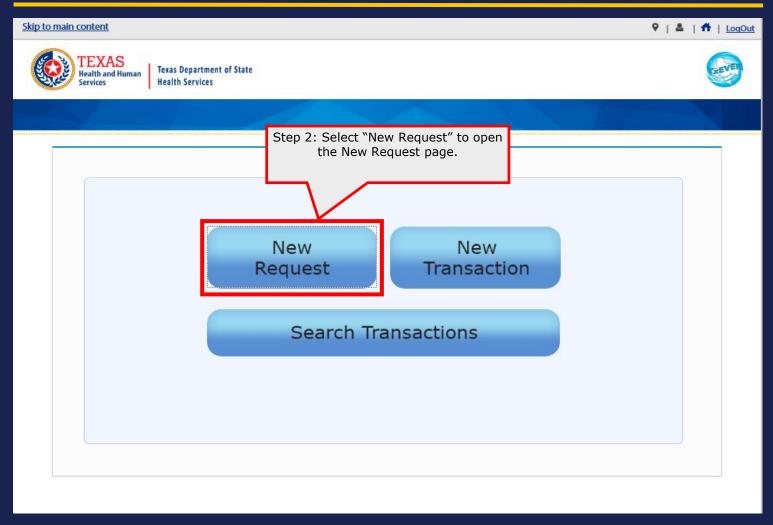

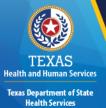

### Fee Module - Fee Registration

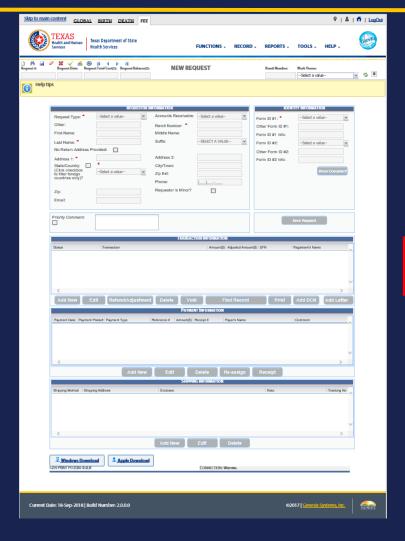

This is the New Request Page.

# Fee Module – Fee Registration Navigation

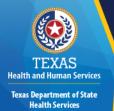

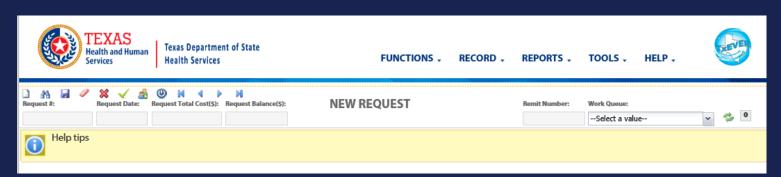

□ Create a new request
 ➡ Search for an existing request
 ☑ Save the current request
 ☑ Cancel the current request
 ☒ Delete a request
 ☑ Complete request
 ☒ Clone a request
 ☒ Suspend a request

Use the following icons to complete a new feel registration request, or use the links in the "RECORD" dropdown menu.

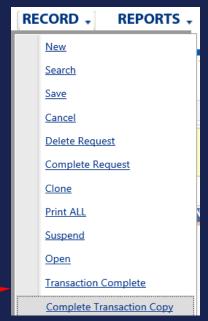

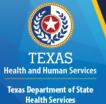

### Fee Module - Fee Registration

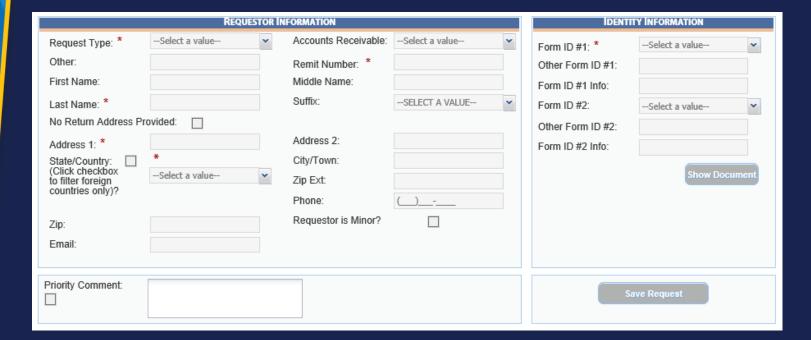

This is the upper section of the New Request page.

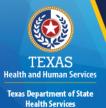

### Fee Module – Fee Registration

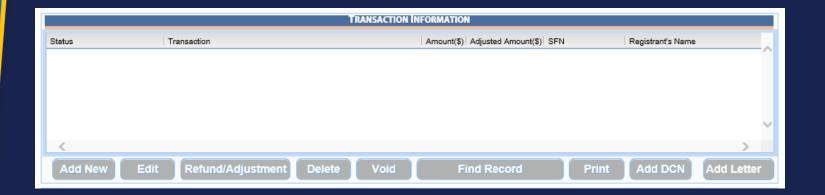

This is the middle section of the New Request page.

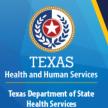

### Fee Module - Fee Registration

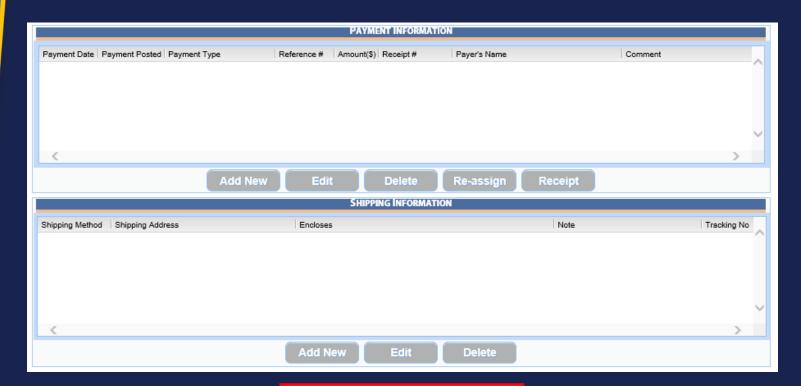

This is the bottom section of the New Request page.

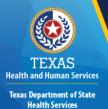

### Fee Module - Fee Registration

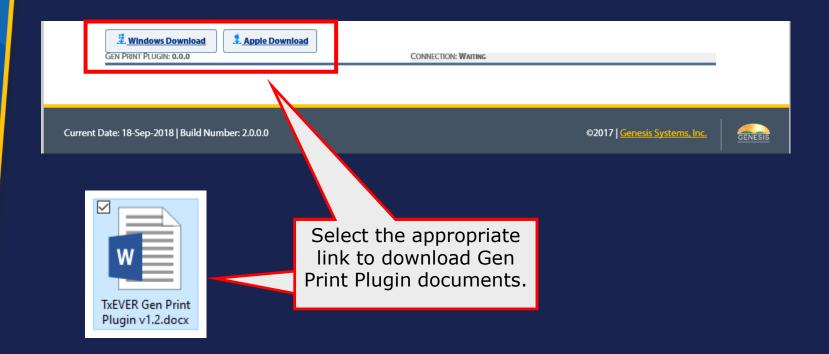

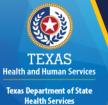

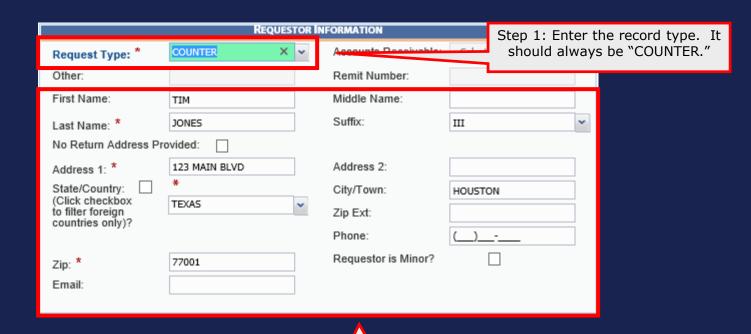

Step 2: Enter the requestor's information.

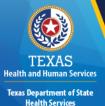

Step 3: Enter the requestor's

identification

information.

#### Fee Module – Remote Issuance

| IDENTITY INFORMATION |                |
|----------------------|----------------|
| Form ID #1: *        | Select a value |
| Other Form ID #1:    |                |
| Form ID #1 Info:     |                |
| Form ID #2:          | Select a value |
| Other Form ID #2:    |                |
| Form ID #2 Info:     |                |
|                      | Show Document  |

DEBIT CARD WITH PHOTO

DMV ID CARD

DRIVER'S LICENSE

EMPLOYER IDENTIFICATION CARD

MILITARY ID

NATURALIZATION PAPERS

PASSPORT

SCHOOL ID

STATE ISSUED PHOTO ID

TRANSPORTATION CARD WITH PHOTO

VOTER'S REGISTRATION CARD

OTHER

NO ID

Step 4: Enter the requestor's additional identification information, if applicable.

Save Request

Step 5: Select "Save Request."

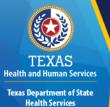

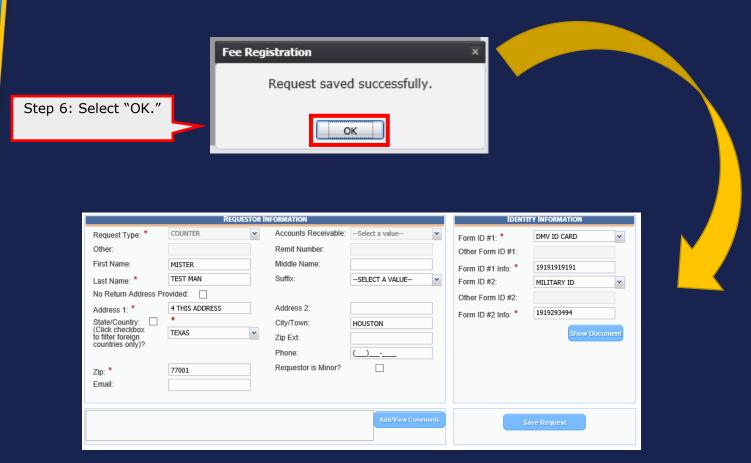

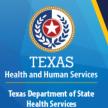

button.

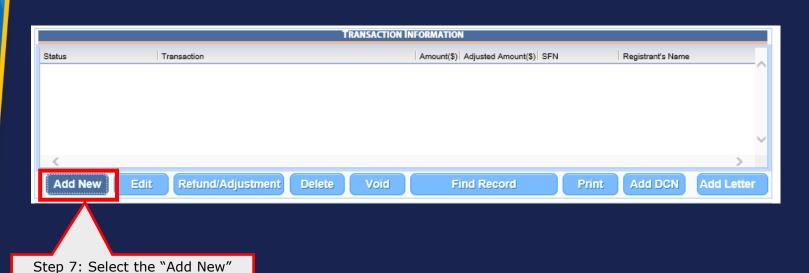

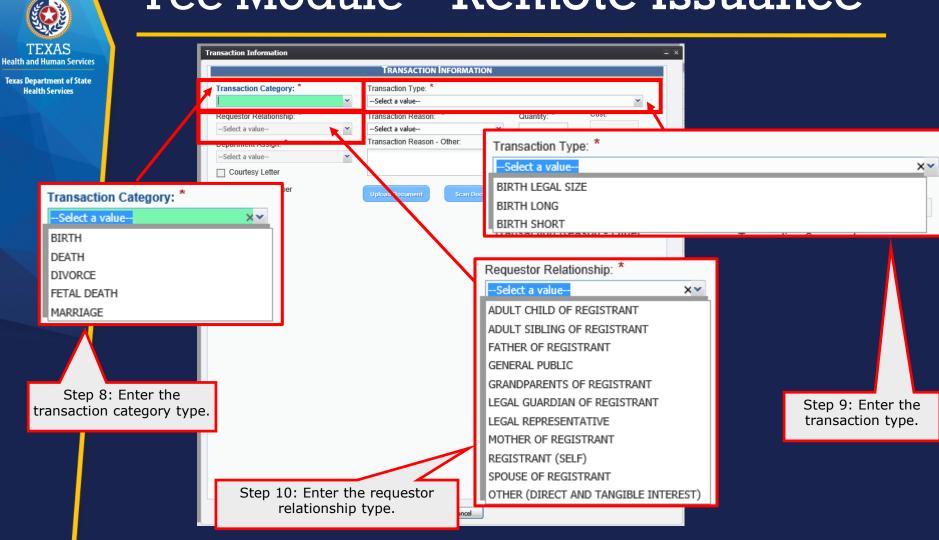

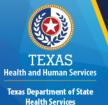

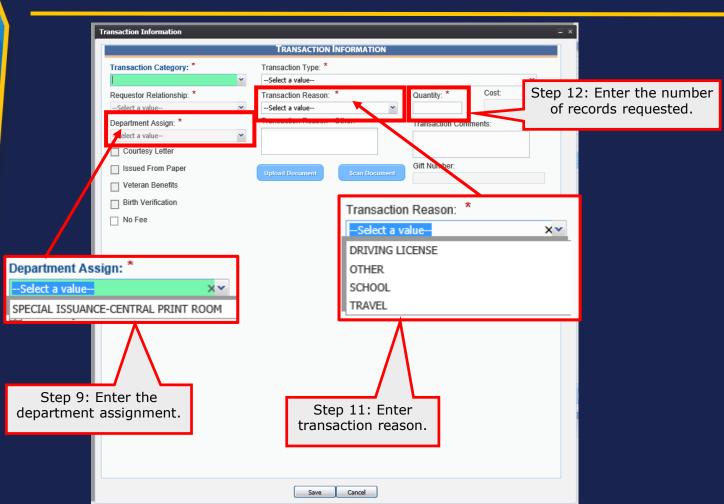

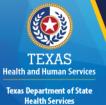

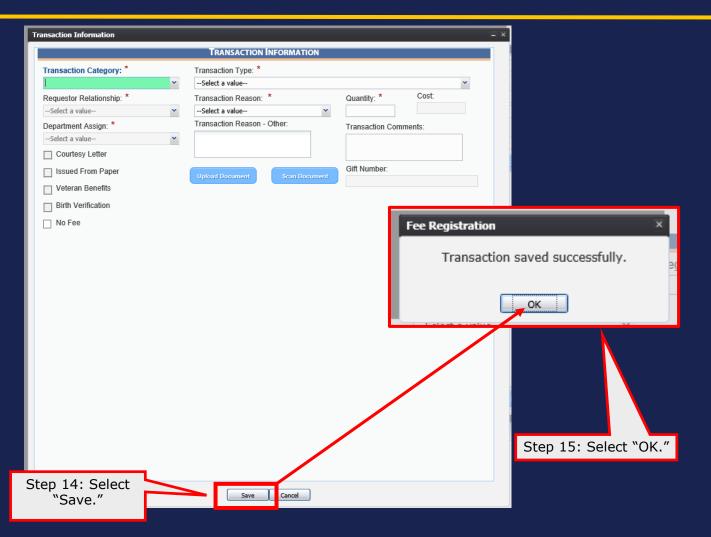

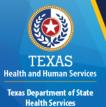

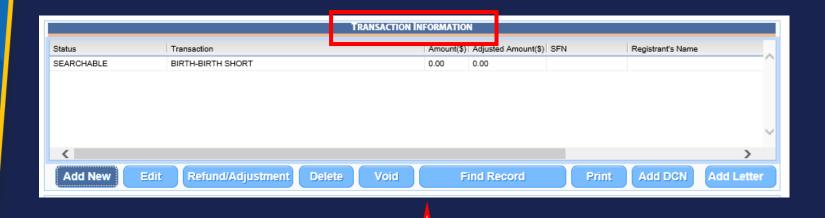

Step 16: Go back to the "Transaction Information" section.

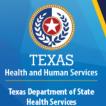

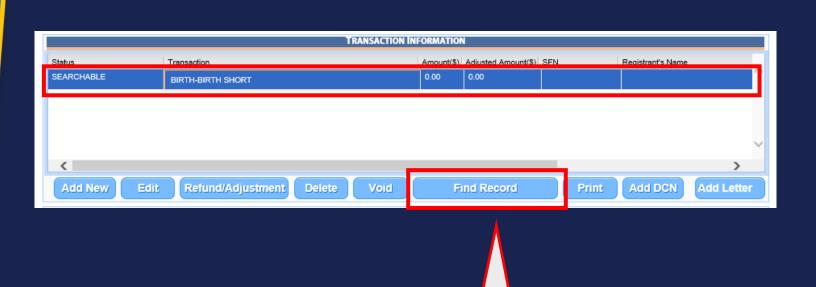

Step 17: Select the record and then select "Find Record."

### Fee Module – Remote Issuance Record Found

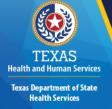

Step 18: Complete the "Birth Requested Information."

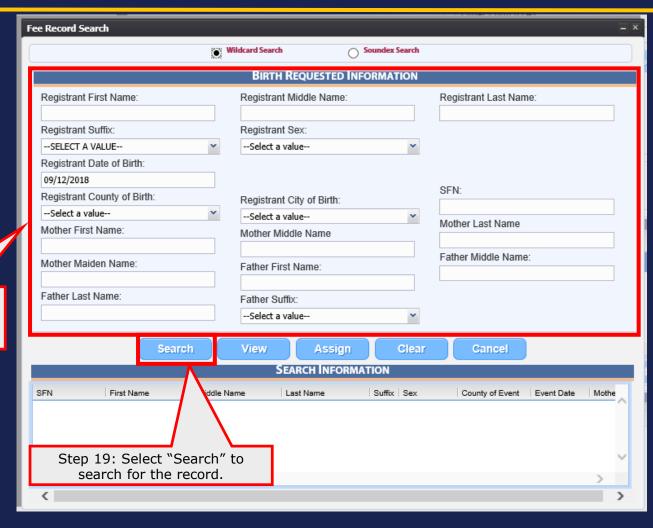

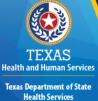

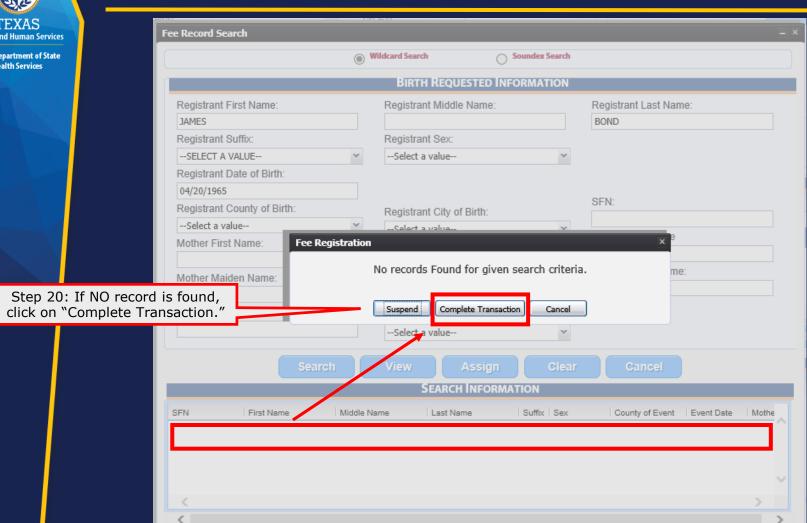

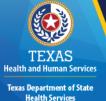

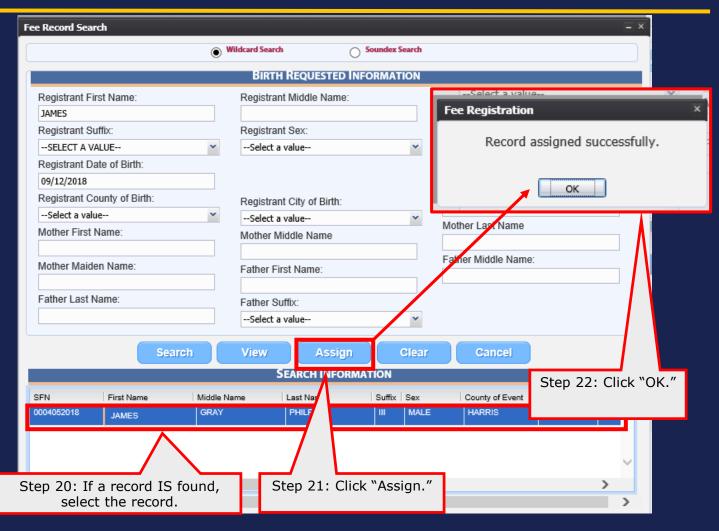

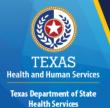

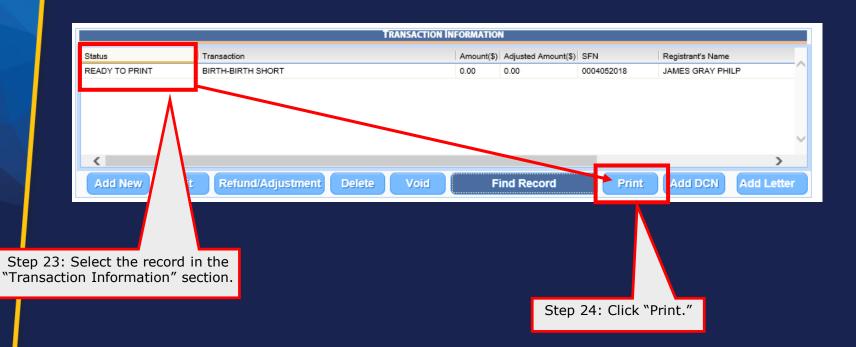

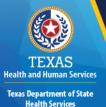

FILE NO. 000405-2018

NAME: JAMES GRAY PHILP III

DATE OF BIRTH: 09-12-18 SEX: MALE

PLACE OF BIRTH: HARRIS COUNTY, TEXAS

FATHER: JAMES GRAY PHILP JR. MOTHER: LUCERITO GUTIERREZ

DATE FILED: 09-19-2018 I

000015050

Step 25: The record opens as a PDF document to save or print.

GAE

Sep 20 2018

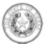

#### TEXAS DEPARTMENT OF STATE HEALTH SERVICES

JOHN HELLERSTEDT, N

P.O. Box 149347 \* Austin, Texas 78714-9347 1-888-963-7111 \* http://www.dshs.state.ts.us TDD: 512-458-7708

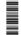

September 20, 2018

MISTER TEST MAN 4 THIS ADDRESS HOUSTON TEXAS 77001 RE: JAMES GRAY PHILP III

Born 09/12/2018 in HARRIS. Cert 0004052018

Req. 09/19/2018 \$0.00

Dear Customer:

Thank you for contacting the Vital Statistics Unit. We have received and processed your request regarding the record identified above.

Enclosed is a certified copy (s) of the record as presently on file in our office with the official "raised" State of Texas seal.

My telephone number and email address are listed below my name if you need any further assistance. Please do not hesitate to contact me.

Sincerely,

GAETAN CARPENTIER

Vital Statistics

Phone:

Email: gaetan.carpentier@dshs.texas.gov

An Equal Employment Opportunity Employer

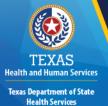

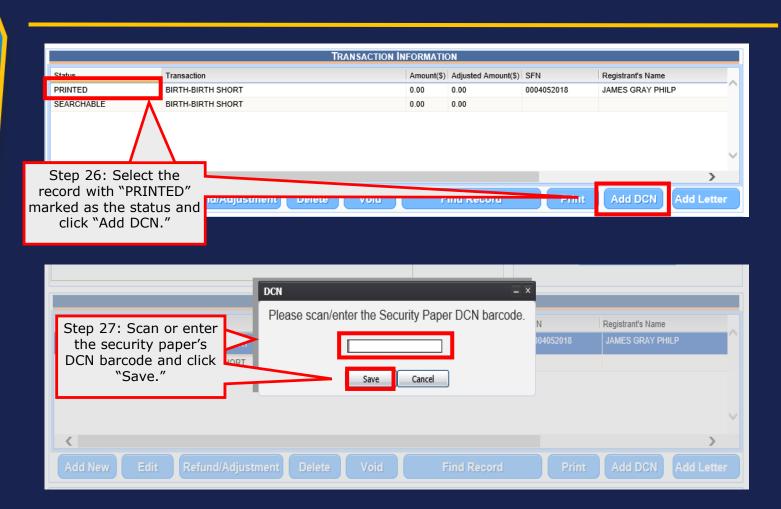

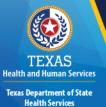

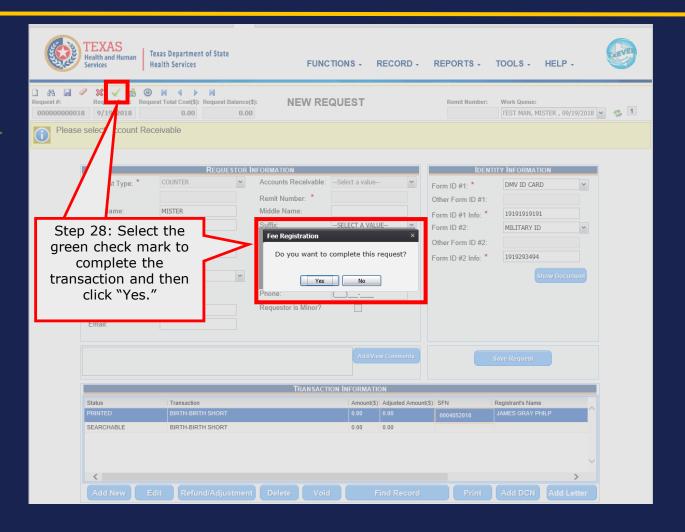

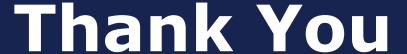

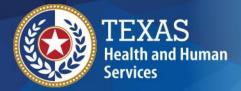

Texas Department of State Health Services

If you have any questions, please contact your TxEVER Field Services team at <a href="mailto:TxEVERinfo@dshs.texas.gov">TxEVERinfo@dshs.texas.gov</a> or (512) 776-3010.

Please continue to visit our website at <a href="http://www.dshs.texas.gov/vs/field/The-TxEVER-Project/">http://www.dshs.texas.gov/vs/field/The-TxEVER-Project/</a> for the latest updates.